# **Minimal OpenRISC System on Chip**

# **FAQ**

## **Table of Contents**

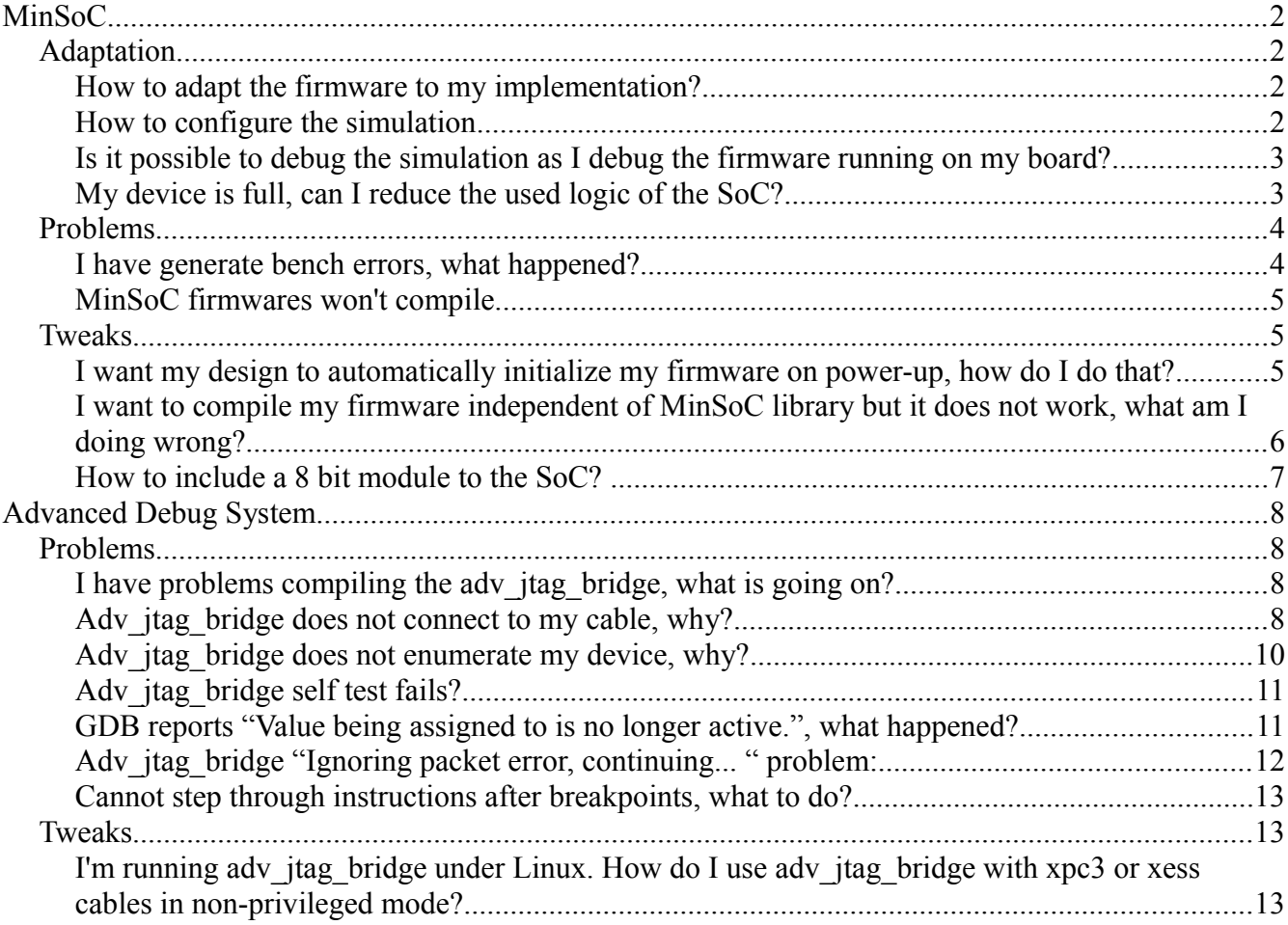

## **MinSoC**

## *Adaptation*

## **How to adapt the firmware to my implementation?**

Answer:

- 1. edit minsoc/sw/support/orp.ld line 14 LENGTH = 0x00006E00 to
	- a) your memory amount in Bytes  $4 \cdot 2^{MRMORYADRWIDTH}$ , where MEMORYADRWIDTH is defined in 'define MEMORY\_ADR\_WIDTH in "minsoc/rtl/verilog/minsoc\_defines.v"

 $4.2^{MEMORYADRWIDTH}$  minus ORIGIN = 0x00001200

 $(e.g. 4*2^13 = 32,768$  Bytes = 0x8000 | LENGTH = 0x8000 – 0x1200 = 0x6E00)

- 2. select your STACK size on "minsoc/sw/support/board.h" line 16 #define STACK\_SIZE 0x01000
	- a) change your IN CLK if not using 25000000 (25MHz)

### **How to configure the simulation**

#### **Answer:**

- 1. configure your system: "minsoc/rtl/verilog/minsoc\_defines.v"
	- a) You can uncomment ETHERNET on "minsoc\_defines.v" to input data to the SoC's Ethernet interface and read data from it.
- 2. configure "minsoc/bench/verilog/minsoc\_bench\_defines.v"
	- a) Your testbench will use a memory model, not actually the same memory controller the implementation uses. This enables the option "`define INITIALIZE\_MEMORY\_MODEL", where the firmware is loaded to the memory before testbench start.
	- b) You may use the actual implementation memory:
		- ➢ comment "`define INITIALIZE\_MEMORY\_MODEL"
		- $\triangleright$  edit "minsoc/sim/run/generate bench"
			- substitute "../bin/minsoc\_model.txt" for "../bin/minsoc\_memory.txt"
		- ➢ You might want to uncomment "`define START\_UP", it loads the firmware to a SPI memory. At start of testbench the system reads this memory and loads the firmware to main memory. Takes +-3 min. This is possible to be used for a real system, all you have to do is uncomment "`define START\_UP" from "minsoc/rtl/verilog/minsoc\_defines.v".
- 3. Modify testbench as you please.

*Please refer to "minsoc.pdf" chapter 4 Simulation for more information.* 

#### **Is it possible to debug the simulation as I debug the firmware running on my board?**

**Answer:** Yes

Open 3 terminals:

- 1. terminal 1: from minsoc/sim/run/
	- a) ./generate\_bench
	- b) ./run\_bench <your\_firmware.hex>
		- ➢ ./run\_bench ../../sw/uart/uart-nocache-twobyte-sizefirst.hex
- 2. terminal 2: from minsoc/sim/run
	- a) ./start\_server
- 3. terminal 3: at minsoc/sw/uart
	- a) or32-elf-gdb uart-nocache.or32
	- b) target remote :9999
	- c) load
		- $\triangleright$  if you have INITIALIZE\_MEMORY\_MODEL enabled you don't have to do this
		- ➢ if you have START\_UP and waited for the message: "Memory start-up completed..." you also don't need this
	- d) set  $p = 0x100$
	- e) c

#### **My device is full, can I reduce the used logic of the SoC?**

#### **Answer:** yes

- 1. configure minsoc/rtl/verilog/or1200/rtl/verilog/or1200\_defines.v (recommended values for different devices under synthesis examples.pdf)
	- a) Target FPGA memories (OR1200\_XILINX\_RAMB16 for Xilinx, Spartan 3 and above, OR1200\_ALTERA\_LPM for all Altera)

**(if you do this, check: I have generate bench errors, what happened?)**

 b) Type of register file RAM (OR1200\_RFRAM\_GENERIC, OR1200\_RFRAM\_TWOPORT or OR1200\_RFRAM\_DUALPORT) (dual port is supported by Xilinx BRAM and Altera)

#### **(select only one of the three)**

- ➢ if Altera: include `define OR1200\_ALTERA\_LPM\_XXX (right under `define OR1200\_ALTERA\_LPM if you wish)
- c) comment `define OR1200\_PM\_IMPLEMENTED
- d) If not using Linux you can:
	- ➢ uncomment `define OR1200\_NO\_DC
	- ➢ uncomment `define OR1200\_NO\_IC
	- ➢ uncomment `define OR1200\_NO\_DMMU
	- ➢ uncomment `define OR1200\_NO\_IMMU
	- ➢ comment out `define OR1200\_CFGR\_IMPLEMENTED
- e) If you don't need multiplication, mac operations or divisions
	- ➢ comment out `define OR1200\_MULT\_IMPLEMENTED
	- ➢ comment out `define OR1200\_MAC\_IMPLEMENTED
	- ➢ comment out `define OR1200\_DIV\_IMPLEMENTED

**(If you do this, change sw/support/Makefile.inc line 7: GCC\_OPT=-mhard-mul -g to GCC\_OPT=-msoft-mul -g)**

#### *Problems*

#### **I have generate bench errors, what happened?**

#### **Answer:**

foo@ubuntu:~/minsoc/sim/run\$ ./generate\_bench

../../bench/verilog/minsoc\_bench.v:590: error: Could not find variable

- ``minsoc\_top\_0.or1200\_top.or1200\_cpu.or1200\_rf.rf\_a.ramb16\_s36\_s36.mem'' in
- ``minsoc\_bench.init\_fpga\_memory''

../../bench/verilog/minsoc\_bench.v:591: error: Could not find variable

``minsoc\_top\_0.or1200\_top.or1200\_cpu.or1200\_rf.rf\_b.ramb16\_s36\_s36.mem'' in

``minsoc\_bench.init\_fpga\_memory''

2 error(s) during elaboration.

foo@ubuntu:~/minsoc/sim/run\$

You tried to use the Xilinx RAM or your specific memory, by uncommenting the 'define OR1200 XILINX RAMB16 or others in the minsoc/rtl/verilog/or1200/rtl/verilog/or1200 defines.v file.

On or1200 r3 the register file, or1200 rf.v, always instantiates a generic memory for DUAL PORT RAM. Previously it instantiated a target specific or generic memory depending on your sets of or1200\_defines.v.

Since the CPU does not work if the registers aren't set to zero previous to simulation start, my testbench especifically set the memory content of the registers to zero, before simulation start. I didn't try to find out why this is like that, I only noticed it was that way.

First, I commented out the initialization for dual port RAM to test if the new memory would work. The simulation failed as it did before.

I could include a new initialization for the new memory. Because the new memory is generic and I believe target specific memory should be used whenever possible, I'd recommend you to switch it back to the way it was before and not to touch the memory initializations:

On or1200 rf.v: lines 304 and 280 edit this way:

```
line 304:
or1200_dpram_32x32 
rf_b 
( 
.rst_a(rst), 
.rst_b(rst), 
.oe_a(1'b1), 
// Port A 
.clk_a(clk), 
.ce_a(rf_enb), 
... 
line 280:
/* or1200 dpram #
( 
.aw(5), 
.dw(32) 
)*/ 
or1200_dpram_32x32 
rf_a 
( 
.rst_a(rst), 
.rst_b(rst), 
.oe_a(1'b1), 
// Port A 
.clk_a(clk), 
.ce_a(rf_ena), 
...
```
This might be a typo or maybe a work around for something else. That's something the OpenRISC developers have to tell us. It is remarkable that both, OR1200 RFRAM GENERIC and OR1200\_TWOPORT are exactly the way there were before. However, the OR1200\_RFRAM\_DUALPORT uses now a new module, which is basically an adaptation of the OR1200 RFRAM GENERIC one, but with DUALPORT, of course.

#### **MinSoC firmwares won't compile.**

**Answer:** all sw from minsoc has been compiled with the regular GNU toolchain installed by the script under http://www.opencores.org/openrisc,gnu toolchain . Therefore it uses uClibc not newlib. Precisely that might be your error.

#### *Tweaks*

#### **I want my design to automatically initialize my firmware on power-up, how do I do that?**

**Answer:** Nowadays there are 3 options to do that:

1) MinSoC comprehends the standard of them which is based on the project OR1k Start-up from OpenCores. At system power-up the CPU's program counter is jumped to the OR1k Start-up module by a Start-up Starter module (inside of minsoc top.v). The OR1k Start-up contains a hardwired code which reads the data from a SPI memory and copy it to main memory. The amount of data copied is decided upon reading of the first 32 bits of the SPI memory, which must contain the firmware's size. After the code has been completely copied, it restarts the CPU.

To use this, all you have to do is uncomment "'define START UP" from "minsoc\_defines.v". Don't forget to load the hex file created by the project's Makefiles into the SPI memory, so actually your firmware is copied to the main memory. The hex file is created from the or32 executable by the project's existing Makefiles.

Everytime the firmware is updated it has to be uploaded to the SPI memory.

You can read about it in more detail in the minsoc.pdf file chapter 2.3 Start-Up Modules.

**Advantages:** works with any memory type. The speed will be the speed needed by the memory programmer to program the external SPI memory. After that you press the reset button and the firmware will be loaded from the SPI memory by the system. It will then be run. **Drawback:** no debugging, somewhat bigger SoC, required onboard SPI flash.

2) A Xilinx approach has been implemented by Ravi Kumar. A similar Altera approach has been implemented by "sotusotu". This approach creates a memory initialization file off the firmware executable file, which is then linked to "minsoc\_onchip\_ram\_top.v".

Everytime the firmware is changed the synthesizer and P&R must be run for the SoC.

Link Xilinx:<http://opencores.org/forum,OpenRISC,0,3628,0>post 9.

Link Altera:<http://opencores.org/forum,OpenRISC,0,3749>post 5.

**Advantages:** once you have a target firmware, it will be on RAM right after FPGA configuration.

**Drawbacks:** you have to re-synthesize, re-place&Route to create the bitfile with the firmware, no debugging, only works with onchip-RAM.

3) The XSOC project has yet another approach to pre-initialize the memory with a firmware. They have created a Perl script, that update the SoC resulting bitfile substituting the memory initialization with the target firmware.

The difference to approach 2 is that approach 2 requires new run of the synthesizer  $& P\&R$  in order to exchange the firmware, while this directly updates the bitfile result of that very process. After that only a FPGA configuration is necessary to have the new firmware.

Link: [http://pm.stu.cn.ua/wiki/10/Getting\\_started](http://pm.stu.cn.ua/wiki/10/Getting_started) "Updating bitstream with new software"

**Advantages:** high speed,on RAM right after FPGA configuration. **Drawbacks:** no debugging, only works with onchip-RAM.

### **I want to compile my firmware independent of MinSoC library but it does not work, what am I doing wrong?**

Short example: user "ag1986" says: "test.c #include stdio.h

int main() {int a,b,c; a=5;b=10; c=a+b; } binary generation: "or32-elf-gcc test.c -o test.or32" simulating using "or1k-sim: or32-elf-sim -f sim.cfg --enable-profile test.or32" does not work."

**Answer:** You need a "bootloader" in order to make your software work.

I will try to clearly explain its task in the following lines by comparing it to you running a program on your own operating system.

When you type in the "linux shell" "ls" or "dir" in "windows command prompt", the operating system creates a new process for this program; set a runnable environment for it, with stack, registers and memory; and then at some point set the program counter to the start of your program. [\(http://en.wikipedia.org/wiki/Process\\_fork\).](http://en.wikipedia.org/wiki/Process_fork).)

The key points here are, you are creating a binary which: -does not have any information about position in memory -you are not initializing a stack -you are not initializing registers -you are not saying how much memory is available

And without these, your software will simply not work. For instance, if your binary will be located starting at address 0x00, your software will not be ever executed from the beginning by the OpenRISC since it resets to 0x100 and go then onwards until memory finishes.

So, how do I solve this? Generally you cannot directly set registers in C, so you actually need sort of a C assembly mix and then link them together. Furthermore a linker script is used to create memory spaces so you can actually organize the memory dividing data from instruction, exceptions from code and so on.

In the link below you find a small Makefile project with a bootloader and explanation to it in the  $5<sup>th</sup>$ post.

Link:<http://opencores.org/forum,OpenRISC,0,3598>

**Note:** you find more about this in "minsoc.pdf" chapter 3.1 Bootstrapping: a tiny bootloader.

#### **How to include a 8 bit module to the SoC?**

**Answer:** Modules are connected to the Wishbone 32 bit interconnect, to which all SoC modules are connected and can thus communicate. If you want to connect an 8 bit module to the 32 bit interconnect you need a bridge, which resolves the non-aligned memory accesses to the right address and forwards the right Byte data to the 8 bits on the other end. To do so, you need to connect the module "minsoc\_wb\_32\_8\_bridge" to the interconnect and the 8 bit module on the other end. The module "minsoc\_wb\_32\_8\_bridge" can be found under "minsoc/utils/".

Once the hardware is ready, you have to take special care while programing your firmware not to issue

32 bit accesses to an 8 bit module. That can be easily done by using the right macros to do so:

#define REG8(add) \*((volatile unsigned char \*)(add)) #define REG16(add) \*((volatile unsigned short \*)(add)) #define REG32(add) \*((volatile unsigned long \*)(add))

These macros are found in the provided support library ("minsoc/sw/support/support.h")

To access 8 bit modules, use only **REG8**. That assures that the instruction l.sb is used and not l.sw. The former stores a byte, while the latter a word.

For more information about how to include new modules to the system, please refer to "doc/minsoc.pdf" "2.2.2 Attaching Modules to the System".

For a discussion about using a 32 to 8 bit Wishbone bridge, refer to the following link: <http://opencores.org/forum,OpenRISC,0,3552>

## **Advanced Debug System**

## *Problems*

## **I have problems compiling the adv\_jtag\_bridge, what is going on?**

**Answer:** If you set in Makefile SUPPORT\_PARALLEL\_CABLES to true, you will need libioperm under Cygwin, for Linux this option is standard.

Under Cygwin: run Cygwin setup.exe and select "libioperm"

If you set in Makefile SUPPORT\_USB\_CABLES and SUPPORT\_FTDI\_CABLES to true, you need libusb and libftdi:

Under Linux: install libusb (http://www.libusb.org/) and libftdi

(http://www.intra2net.com/en/developer/libftdi/)

Under Debian based distributions: sudo apt-get install libusb-dev libftdi-dev

Under Cygwin: run Cygwin setup.exe and select "libusb-win32"

-install libftdi from: http://www.intra2net.com/en/developer/libftdi/

## **Adv\_jtag\_bridge does not connect to my cable, why?**

**Example 1:** 'Failed to find USB-Blaster'

**Answer:** Nathan Yawn: "It should be possible. The error you are seeing basically means that libUSB enumerated all USB devices, but did not find one with the manufacturer / device ID combo it was looking for (09FB:6001). What are using for your development system?

If it's windows/cygwin, make sure you have a libUSB filter installed for the USBBlaster, then run the libUSB test program and see what devices it shows. If it shows a USBBlaster with a different ID, then you can change the ID in cable usbblaster.c to match. If it shows nothing, then you need to set up libUSB correctly. If you don't know what it shows, send me the output and I'll take a look.

If you're using Linux, then I think "lsusb" will show all the USB devices in the system. Again, look for a USBBlaster and see if it's ID matches, and if you can't tell what's there, send me the output."

**Example 2a/b:** sudo adv jtag bridge xpc usb

Enumerating JTAG chain... WARNING: maximum supported devices on JTAG chain (1024) exceeded.

Devices on JTAG chain: Index Name ID Code IR Length

---------------------------------------------------------------- 0: (unknown) 0xFFFFFFFF -1 1: (unknown) 0xFFFFFFFF -1 2: (unknown) 0xFFFFFFFF -1 3: (unknown) 0xFFFFFFFF -1 . 1022: (unknown) 0xFFFFFFFF -1 1023: (unknown) 0xFFFFFFFF -1

Target device 0, JTAG ID = 0xffffffff ERROR! Unable to autoprobe IR length for device index 0; Must set IR size on command line. Aborting.

**Answer a: (xpc\_usb/Xilinx DLC9 cable):** Nathan Yawn: **"**The Xilinx Parallel Cable DLC9 is not publicly documented. Downloading a bitstream to the FPGA puts the DLC9 into a mode from which we cannot recover. The cable must be unplugged from the workstation an re-attached before it can be used with adv jtag bridge. (In some cases, unlocking the cable in Impact has been reported to work.)"

Discussion about this problem:<http://opencores.org/forum,OpenRISC,0,3624>

**Difficulty:** Many current boards are being delivered with the DLC9 cable already on-board. That means that only a regular USB cable is connected between computer and board, without the old-style DLC9 cable-box in between. However, that makes it impossible to reset the cable without powering off the entire board, losing the FPGA configuration on the process. If unlocking the cable in Impact does not work, there is no direct way for adv jtag bridge to use the connection.

To circumvent that, you have two options:

**Option 1:** You can write the bitfile to an available on-board memory, from which the FPGA can selfconfigure on power-on. This way the FPGA is already configured on power-on and the cable is unlocked, enabling the use of the adv jtag bridge.

**Option 2:** For this solution, a real JTAG cable is necessary. Furthermore, the generic JTAG tap has to be used instead of the one available on the FPGA. That is done by uncommenting "`define GENERIC TAP" and commenting out "`define FPGA\_TAP". That also requires free FPGA pins available as board pins, that will be connected to the JTAG cable. The FPGA pins have to be bound to the SoC by the definition of a constraint file (e.g. ucf file under Xilinx).

#### **Example:**

"minsoc/rtl/verilog/minsoc\_defines.v":

```
// 
// TAP selection 
//
```

```
`define GENERIC_TAP 
     //`define FPGA_TAP
"minsoc/backend/spartan3a_dsp_kit.ucf":
     ########################### 
     ## 
     ## JTAG 
     ## 
     \#net "jtag_tms" loc = "aa23"; \#SAM D0
     \#net "jtag_tdi" loc = "u20"; \#SAM D2
     #net "jtag_tdo" loc = "aa25"; #SAM D4#net "jtag_tck" loc = "u18" | CLOCK_DEDICATED_ROUTE = FALSE; #SAM D6
     \#net "jtag_gnd" loc = "y23"; \#SAM D8
     \#net "jtag_vref" loc = "t20"; \#SAM D10
     ###########################
```
**Answer b: (all other cables)** This implies that you are using the wrong cable or wrong cable support, either you are selecting the wrong cable (xpc3, xess, usbblaster, xpc\_usb, ft2232), or you are using the wrong implementation for your cable. Wrong selection of implementation occurs especially for Altera USBBlasters. They have two different implementations, a libftdi based and a libusb based.

You can solve the wrong cable selection by selecting the right cable.

The cable with wrong implementation can be solved by changing adv\_jtag\_bridge Makefile:

SUPPORT\_FTDI\_CABLES=true USE ALT FTDI\_USBBLASTER\_DRIVER=true

Recompile and then try again.

**Note:** Further information about cables can be found under "rtl/verilog/adv\_debug\_sys/Software/adv\_jtag\_bridge/doc/adv\_jtag\_bridge.pdf"

#### **Adv\_jtag\_bridge does not enumerate my device, why?**

**Example:** adv\_jtag\_bridge xpc\_usb Found Xilinx Platform Cable USB (DLC9) Found Xilinx Platform Cable USB (DLC9) firmware version =  $0x0404$  (1028) cable CPLD version =  $0x0012(18)$ Enumerating JTAG chain...

Devices on JTAG chain: Index Name ID Code IR Length ---------------------------------------------------------------- 0: (unknown) 0x06E5E093 -1 1: (unknown) 0xF5046093 -1 2: XC3S500E\_FG320 0x41C22093 6

Target device 0, JTAG ID = 0x06e5e093

ERROR! Unable to autoprobe IR length for device index 0; Must set IR size on command line. Aborting.

**Answer:** What occurs here is that the adv jtag bridge does not know which protocol the target chip uses. You have two options:

- 1. That is generally solved by copying the bsdl files into your home directory. In this special case the FPGA chip is the third in the chain, in those cases the bsdl file for the two previous chips are also required for the automatic enumeration. So copying the respective bsdl files for the two remaining chips solves the issue.
- 2. You input 3 configuration parameters besides of the cable type instead of relying on the bsdl files, for instance "adv\_jtag\_bridge -x2 -l 2:6 -c 0x02 xpc\_usb". The parameter 'x' informs the device index in the chain, 2 in this example. Then you need to find out (through bsdl file for instance) what is the USER1 command of your chip, xc3s500e fg320.bsd:612:

"USER1" (000010),"

The parameter 'l' informs first again the chip index '2' and then the bit width of the chain commands, in this case '6'. Finally, -c informs the USER1 command we just picked out from the bsdl file, it is given in binary format so "2'b10" corresponds to 2 or 0x02 for 6 bit width.

### **Adv\_jtag\_bridge self test fails?**

Answer: I have the same problem here, do not start adv jtag bridge with the "-t" option.

Nathan Yawn: "Yes, there appears to be some incompatibility with the OR1200v3 and the self-test that the Advanced Debug System uses. Since the self-test hasn't changed any, there are two possibilities:

1. The self-test, which was written many years ago for jp2/OR1200v1, depends on some sort of nonspec behavior of the OR1200, which has been 'fixed' in OR1200v3.

2. The OR1200v3 is broken.

I haven't taken the time to figure out which it is, and at this point I'm not sure I care to. I'll try again once the new OR1200 has stabilized.

Warning: even if you disable the self-test, you'll still have problems with ADS and OR1200v3. When I've tried it, the system (repeatably) stops responding the third time I do a stepi. YMMV."

#### *GDB reports "Value being assigned to is no longer active.", what happened?*

**Example:** (gdb) set \$pc=0x100

Value being assigned to is no longer active.

**Answer:** The adv jtag bridge connect the debug system to gdb, the GNU debugger. But the version 6.8 of gdb has some issues, which have to be corrected before use. To do so, the adv\_jtag\_bridge software includes a patch for it. Save the patch to the gdb source code directory installed by the

toolchain installation script and patch it.

If you installed a binary version of the OR1000 GNU toolchain and see this, you will have to install it using the installation script. The installation script downloads the sources and compiles the software. After the script installation is done, you have to patch the gdb source and recompile it.

- cp minsoc/rtl/verilog/adv\_debug\_sys/Software/adv\_jtag\_bridge/gdb-6.8-bz436037-reg-nolonger-active.patch toolchain\_build\_directory/gdb-6.8
- cd toolchain build directory/gdb-6.8
- patch  $-p1 <$  gdb-6.8-bz436037-reg-no-longer-active.patch
- make
- sudo make install

Nathan Yawn: **"**GDB 6.8 has a bug which prevents it from working when no stack frame is present (such as at start-up on a bare-metal debugger, such as this one). A simple patch applied to GDB will work around the problem (a general solution is not yet available). This patch can be found in the Patches/GDB6.8/ directory."

#### **Adv\_jtag\_bridge "Ignoring packet error, continuing... " problem:**

**Answer:** Nathan Yawn: "Ignoring packet error, continuing" means that GDB is timing out waiting for a response from a packet. In adv\_jtag\_bridge, rsp-server.c, set GDB\_BUF\_MAX back to it's original value of ((NUM\_REGS)  $* 8 + 1$ ). Smaller packets, done faster, GDB won't have to wait as long. Then, be patient. Things happen very slowly in simulation. Minutes, not seconds."

Note: same is true for xpc usb and ftdi usbblaster, it seems.

#### **Static solution:**

Nathan Yawn: "In adv\_jtag\_bridge, open rsp-server.c in a text editor and change the GDB\_BUF\_MAX back to its earlier value of ((NUM\_REGS)  $* 8 + 1$ )."

Furthermore, ignore the "Ignoring packet error, continuing...", it might take time to load depending on the cable.

#### **Dynamic solution:**

AhmedHMSoliman: "Use the following command before any other command in gdb to set the remote timeout at the first place.

"set remotetimeout 10"

and you can make sure time out was set to 10 seconds by using the following gdb command:

"show remotetimeout"

after that connect to remote target in the ordinary fashion:

"target remote :9999""

Furthermore, ignore the "Ignoring packet error, continuing...", it might take time to load depending on

the cable.

#### **Cannot step through instructions after breakpoints, what to do?**

**Answer:** Nathan Yawn: "This is a bug in the current versions of the OR1200 CPU (v3). The current version (SVN rev. 388) has a bug related to the hardware single-step function. The maintainers have improved the behavior some, but it's still a problem.

I recommend you checkout an older tag of the OR1200, and use that. Unless there's something in the OR1200v3 you really need, the OR1200v1 will work just fine, and it doesn't have the single-step bug."

#### *Tweaks*

#### **I'm running adv\_jtag\_bridge under Linux. How do I use adv\_jtag\_bridge with xpc3 or xess cables in non-privileged mode?**

Answer: The adv\_jtag\_bridge accesses the parallel port physical memory directly. The advantage of that code is that it is portable under Linux and Cygwin equally. However, the code cannot be run by a non-privileged user on Linux. In order to avoid this privilege requirement, you have to replace the "cable parallel.c" file from adv jtag bridge with the one provided by MinSoC under "minsoc/utils".

- cp minsoc/utils/cable parallel.c minsoc/rtl/verilog/adv\_debug\_sys/Software/adv\_jtag\_bridge/cable\_parallel.c
- cd minsod/rtl/verilog/adv debug sys/Software/adv itag bridge
- make clean
- make
	- sudo make install

Now you can run adv jtag bridge for xpc3 and xess without issuing the sudo command or being root.